## Comment configurer votre compte **MyBusStop**

- 1. Rendez-vous sur www.mybusstop.ca
- 2. S'il s'agit de la première fois que vous utilisez ce service, cliquez sur REGISTER HERE. Vous aurez besoin du code de l'école de votre enfant, celui-ci apparait en haut du document de trajet qui vous a été envoyé par le département de transport.
- 3. Sélectionnez les trajets qui correspondent à ceux de votre enfant. Il est important de sélectionner le trajet AM et le trajet PM. Cliquez sur *Next.*

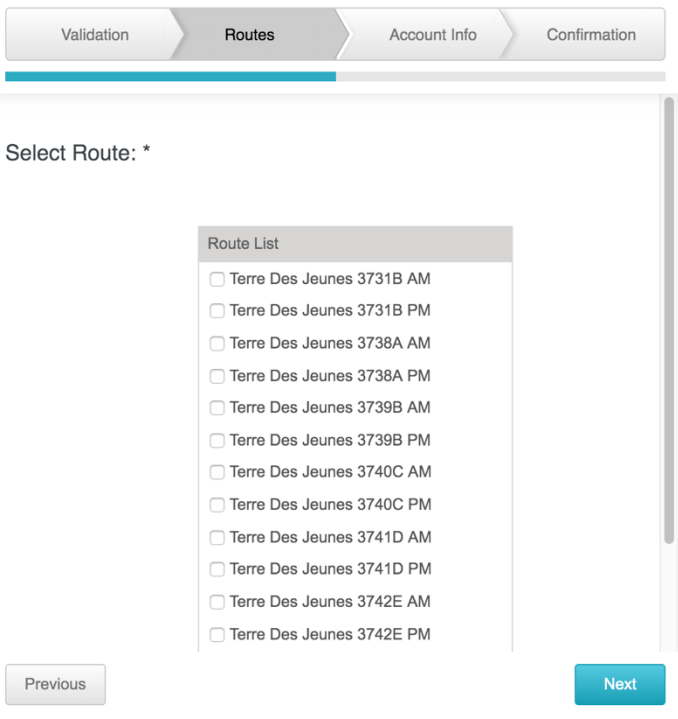

- 4. Sur la page suivante, inscrivez vos informations personnelles. L'adresse courriel et le mot de passe que vous entrez serviront à vous connecter à votre compte. Cliquez sur *Next* et puis sur *Finish.*
- 5. Vous pouvez maintenant vous connecter à votre compte en suivant le lien suivant : https://www.mybusstop.ca/login.aspx .

6. Une fois sur la plateforme, l'onglet *Routes/Stops* vous permet de sélectionner l'arrêt correspondant à celui de votre enfant. Il est important de faire ceci pour le trajet AM et le trajet PM. Le système gardera en mémoire les arrêts que vous avez sélectionnés.

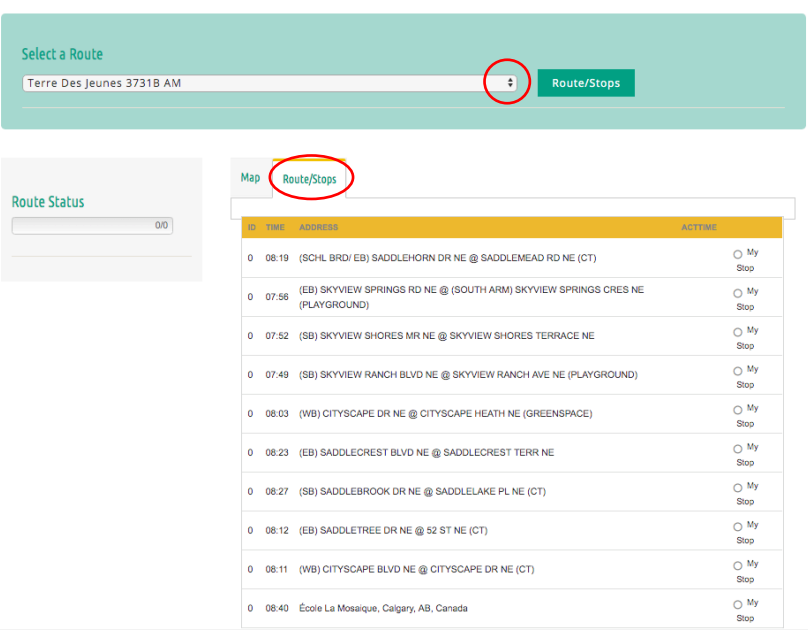

7. L'onglet *Map*, vous permet de voir en temps-réel le progrès de l'autobus sur son trajet.

*L'application MyBusStop est disponible sur Google Play et Apple App Store. Nous vous recommandons de la télécharger afin d'y avoir accès à partir de votre téléphone intelligent.*